## barnetpos

## **USING THE BARNETPOS PORTAL – Sales Order (SO)**

The SO process is setup individually for different business processes. Please contact Barnet Implementation group for SO process adjustment if you are doing it in different way than described below.

 $\blacktriangleright$  New SO

The default Sales Order process includes:

Quotation -> Approve -> Shipping Invoice /slip-> Invoicing -> Payment -> Returns

- **1. Click on <SO> Icon**
	- Start new Sales Order (Quotation)
	- Select Customer

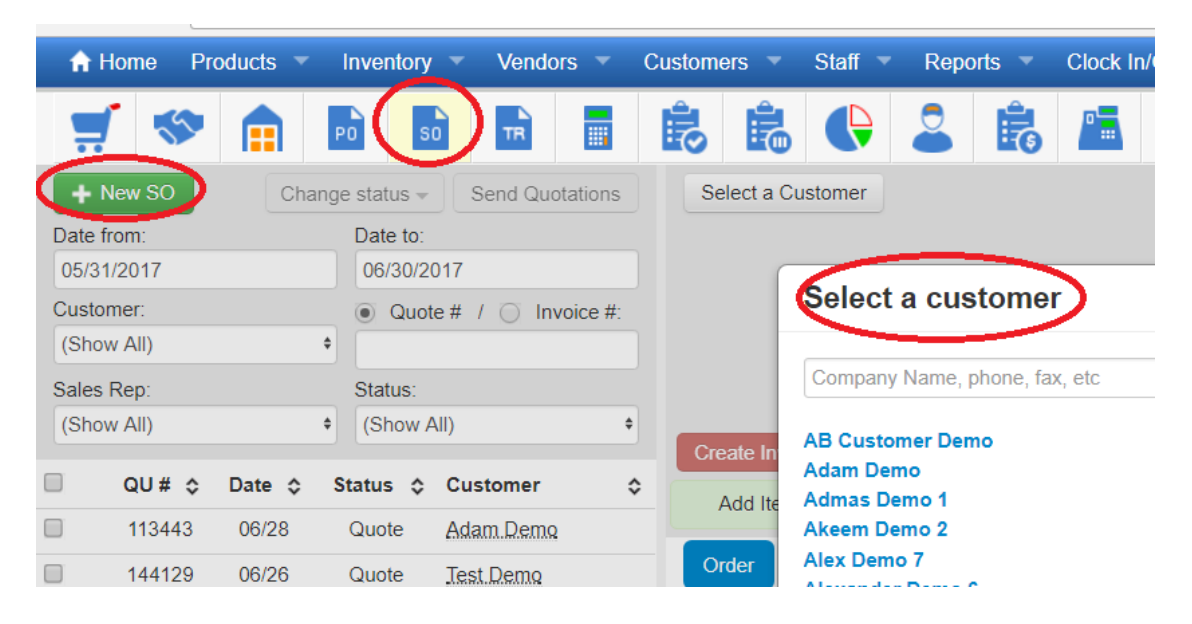

2. Enter <product description> partially , or SKU, or barcode , or batch # as below Select Items and press <Add selected Items>

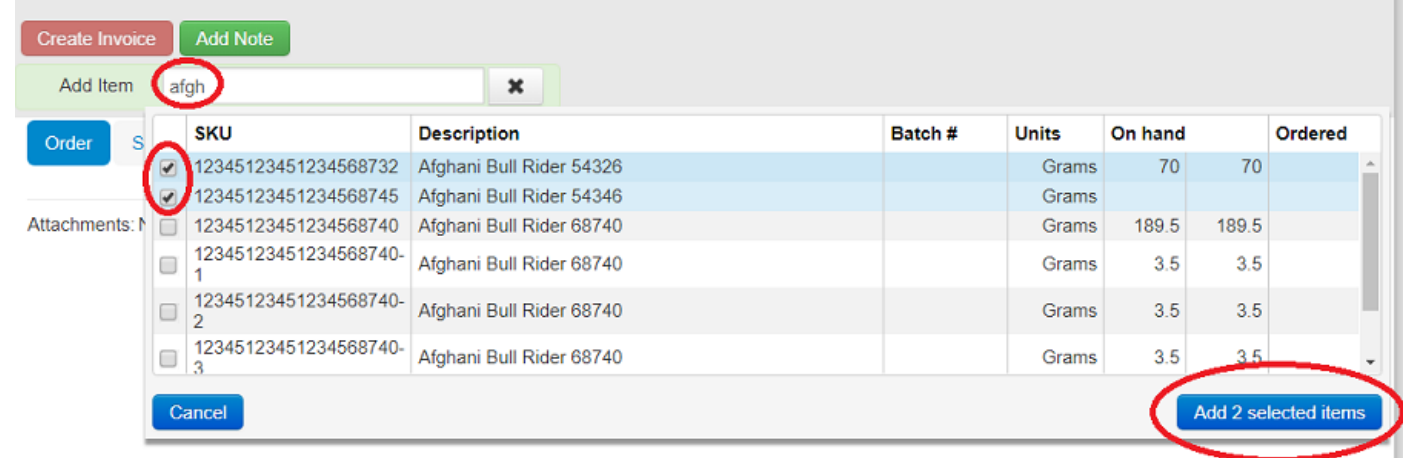

## **3. Quotation and Sales Order**

- Enter <Quantity>,
- Update prices, discounts if needed
- Press <Save SO>

You can:

- Press <Print> to print this Quotation
- Press <Email> to email this quotation

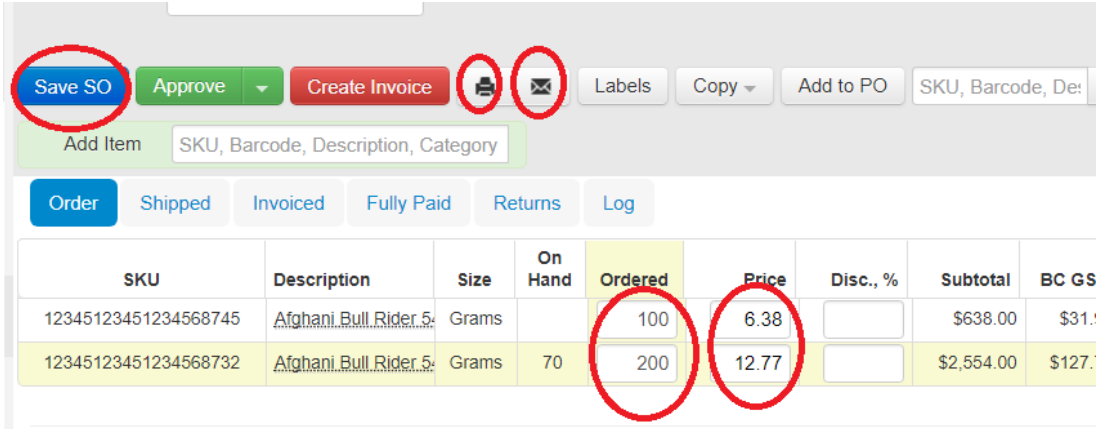

• You can mark the quotation as Approved or Declined if needed

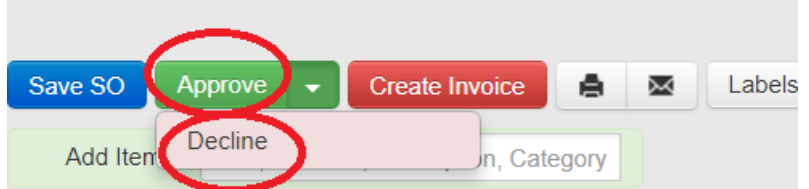

• Press <Create Invoice> for Shipping slip, Payments, Invoicing

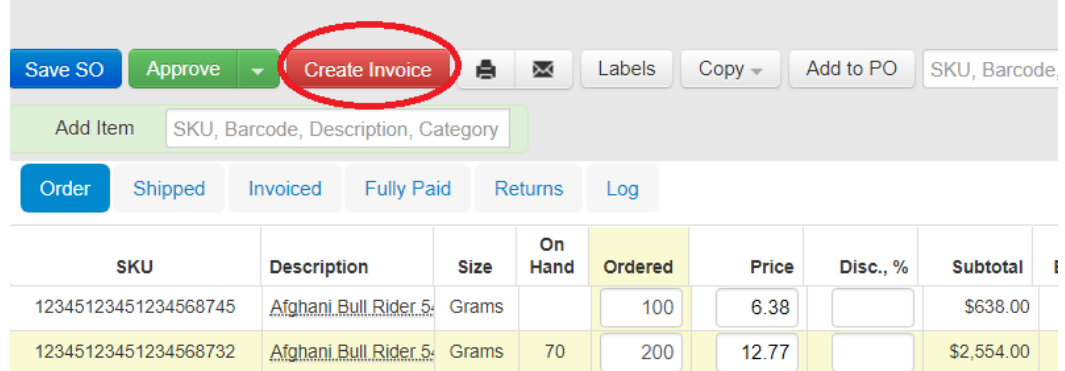

## **4. Create Invoice and Shipping Slip**

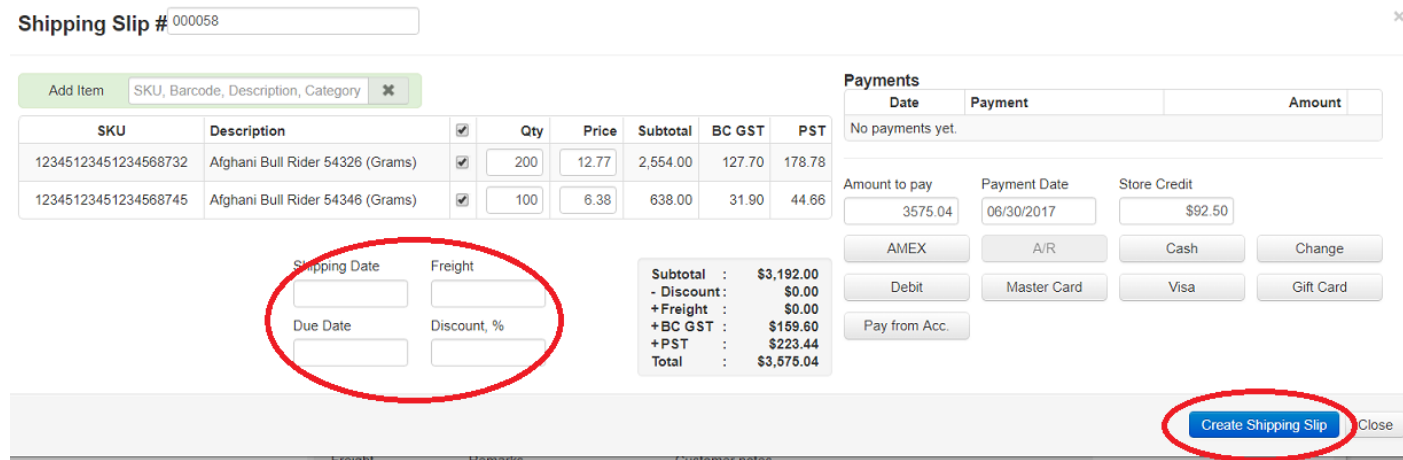

5. You can Print Shipping Slip or email

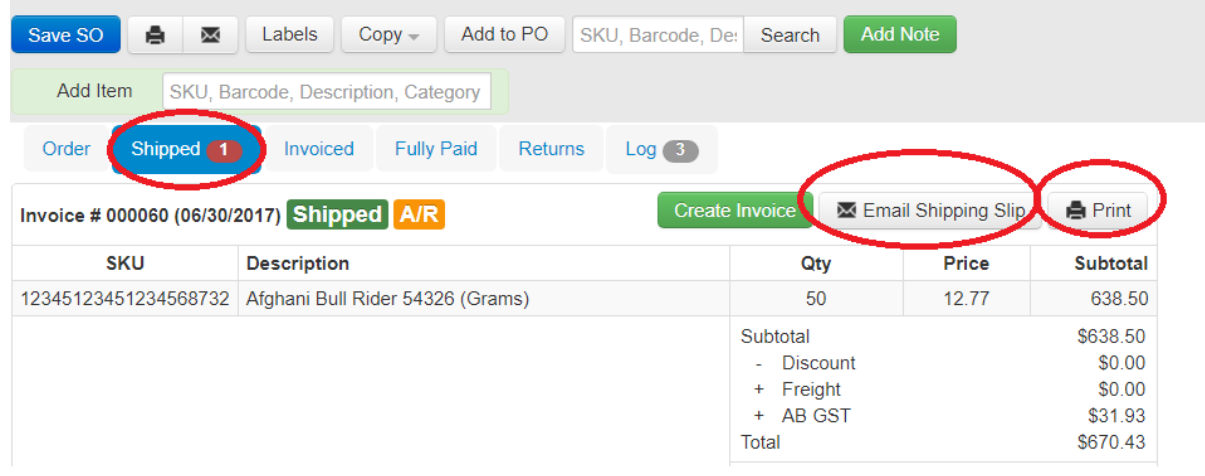

6. If the Payment was done on the Shipping Level , please go to 7.